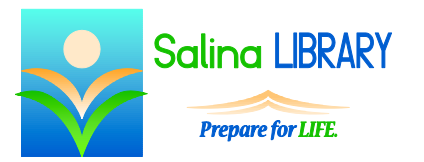

# Files and Folders

organizing computer files

#### **Terminology:**

- The hard drive is the physical place files are stored on the computer.
- A file is any item on the hard drive. A file could be a document, picture, or song.
- A folder is a group of files.

#### **Structure:**

- The computer is like an office.
	- o The drives are like filing cabinets within the computer (office).
		- The folders are like file folders within the drives (cabinets).
			- The files are like papers within the folders (file folders).
- The path refers to the route taken to get to a file.
	- o cabinet\folder\folder\paper
	- o drive\folder\folder\file
- Double-click on the Computer icon on the desktop to view the organization of files on the computer.
	- o In the computer window, the drives are listed. Each has a description and a letter.
	- o Hard disc drives are listed first. Usually, the primary hard disc drive is drive C:.
	- o Next, devices with removable storage are listed.
		- This includes flash drives and CD/DVD drives.
		- The description of the drive might be the type of drive, "Removable" Disk," the brand of the flash drive, or the name of the flash drive.
		- These drives are usually D:, E:, F:, and G:.
	- o The computer window is divided into three parts.
		- The path shows the current location.
		- The content shows all of the folders and files within the current location.
		- The navigation allows you to quickly change the location which you are viewing.

## **Files and Folders:**

- Think of a folder as a file folder.
	- o Each folder has a name which you can change.
	- o You can place files and other folders within a folder.
	- o Documents, photos, and music are just a few of the types of files which can be placed in a folder.
- A file is a single item.
	- o Files are saved on drives.
	- o They may be placed in folders.
	- o Each of the following is a single file: a document, a photo, a song.

#### **Creating a Folder:**

- First, open the computer window and navigate to the location in which the new folder will be placed.
- On the Home tab, click on "New folder."
- Type a name for the new folder and press Enter on the keyboard.
- To open the new folder, click on Open on the Home tab.
- When you are finished, close the window.

#### **Saving Files:**

- Using the "Save as" option creates a new file.
	- o Use this option the first time only.
	- o When using this option, select a location, name, and type of file then click on "Save."
- Using the "Save" option updates the existing file.
	- o Use this option when making changes.
	- o The file remains in the same location.

### **Opening Files:**

- Open the program in which you would like to open the file. For example, open Microsoft Word if you would like to open a document.
- Use the menu options to locate and open the file.
	- o Typically, there is a File tab or menu. On this menu there is an "Open" option.
	- o Navigate to the file's location.
	- o Click on the name of the file and click on Open.

#### **Moving Files and Folders:**

- Move files and folders around to stay organized.
- First, use the Computer window to locate the file or folder.
- Next, click on the file or folder to select it.
- On the Home tab, click on "Move to."
- Select a location to move the file or folder to and click on Move.

#### **Deleting Files and Folders:**

- Use the Computer window to locate the file or folder to be deleted.
- Click on the file or folder to select it.
- On the Home tab, click on Delete.
- Note: a file cannot be open while it is being deleted.
- Empty the recycle bin to permanently delete the file.
	- o Open the recycle bin.
	- o On the Manage tab, click on "Empty Recycle Bin."

#### **Tips:**

- Organize files using folders.
- Think of drives as filing cabinets, folders as file folders, and files as individual papers.
- Do not be afraid to ask for help.

Jennifer Ranger, Digital Services Librarian